### Division of Water

### Well Record Submittals

February 27, 2020

Presented by Jo Blanset and Dr. Caroline Chan

# Today's Topics

- Brief History of eForm
- Access eForm from DOW site•
- •Kentucky Online Gateway (KOG)
- •EEC eForms site
- Well Reporting Record eForm
- $\bullet$ **Questions**

# Brief History of eForm

- $\bullet$ Apr 2008 Uniform KY Well Const Record in reg
- $\mathbf c$ Mar 2010 eForm available for installations only
- $\bullet$  Feb 2017 User accounts made available via KyBOS  $-$  One Stop User Account required
- $\mathbf c$  Apr 2019 DEP eForms becomes EEC eForms User accounts moved to KOG Portal $\mathcal{L}_{\mathcal{A}}$  $-$  KOG User Account required
- $\bullet$ Mar 2020 New eForm available for all records

#### https://eec.ky.gov

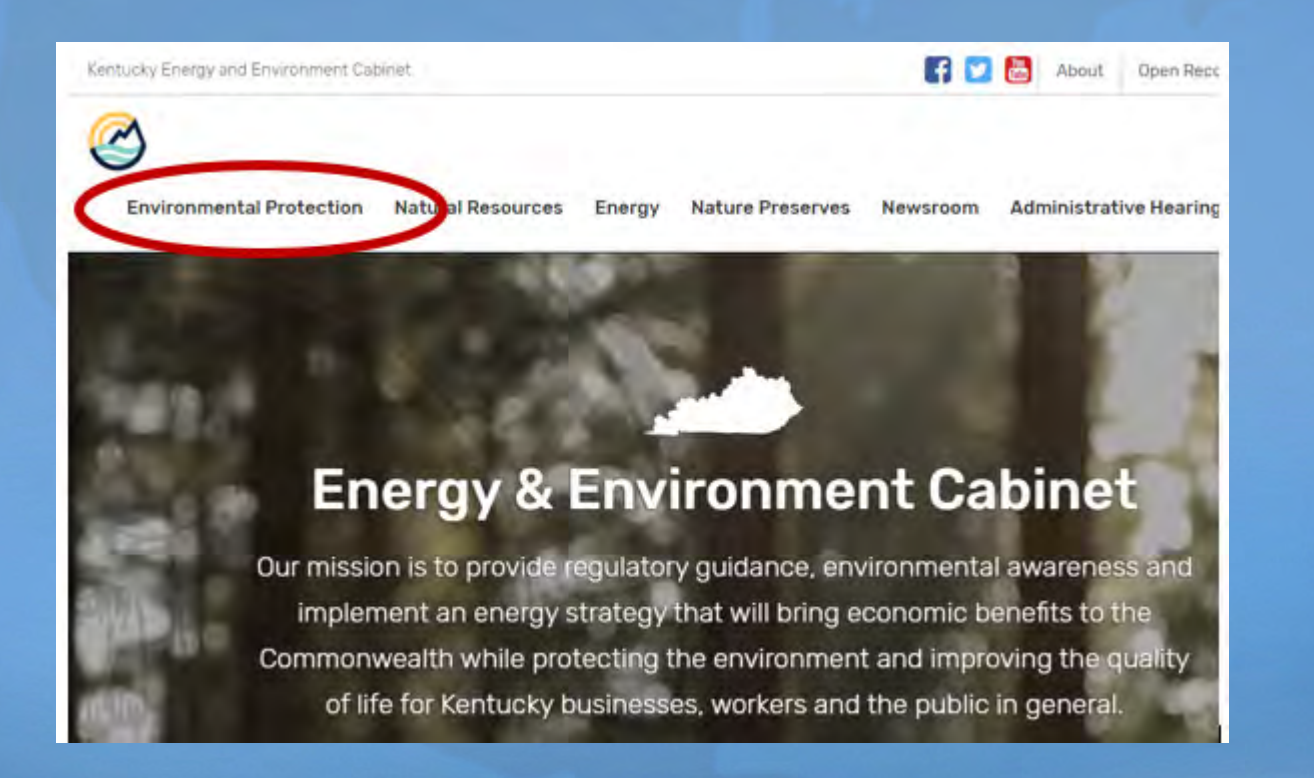

#### https://eec.ky.gov/Environmental-Protection/

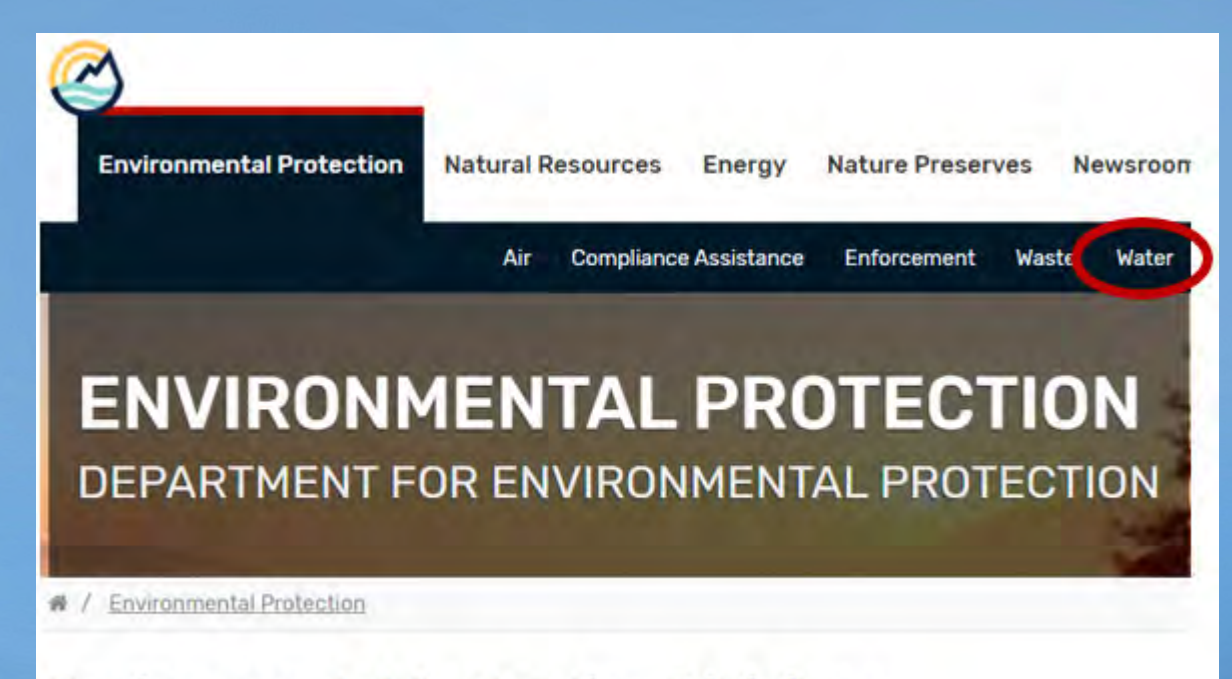

#### **Environmental Protection Divisions**

#### https://eec.ky.gov/Environmental-Protection/Water/

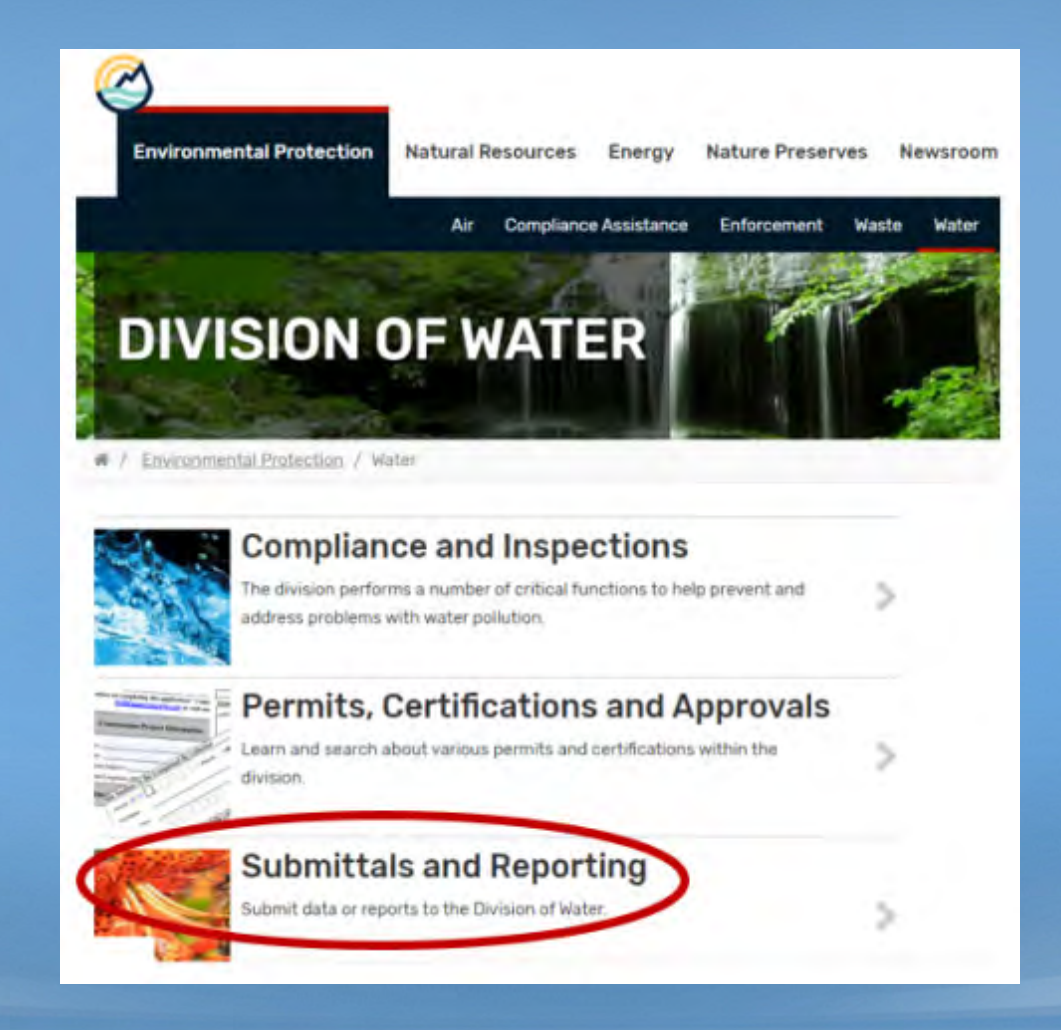

#### https://eec.ky.gov/Environmental-Protection/Water/GW/Pages/GWRecords.aspx

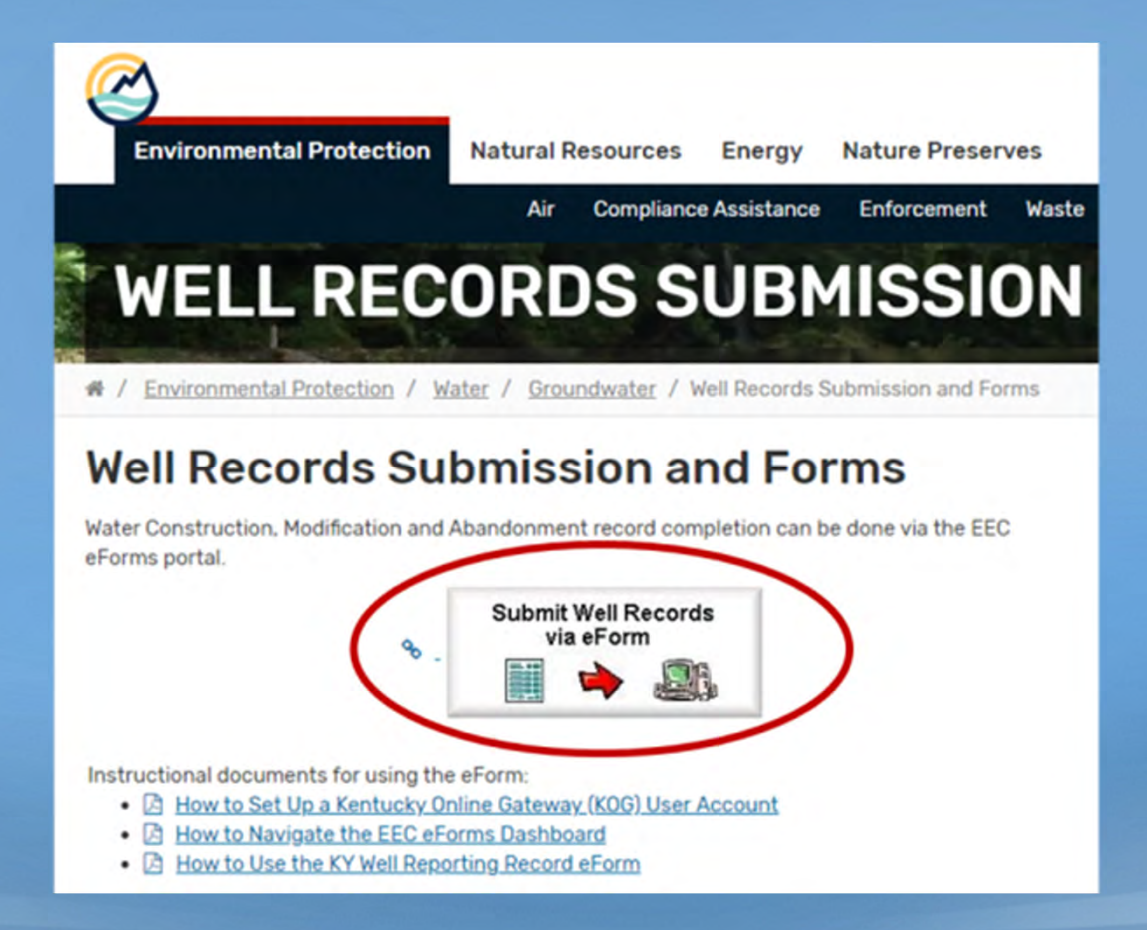

# Kentucky Online Gateway

• Handles eForm User Accounts— No more PIN numbers

• Link goes to Sign In/Create Account page

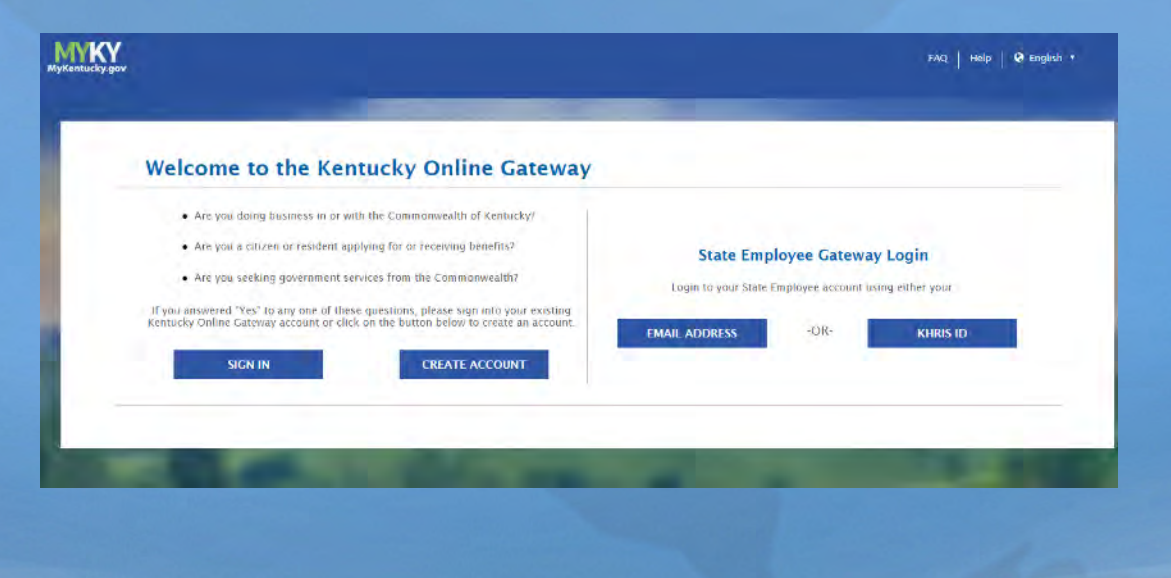

# Kentucky Online Gateway

#### Detailed instructions available on web page

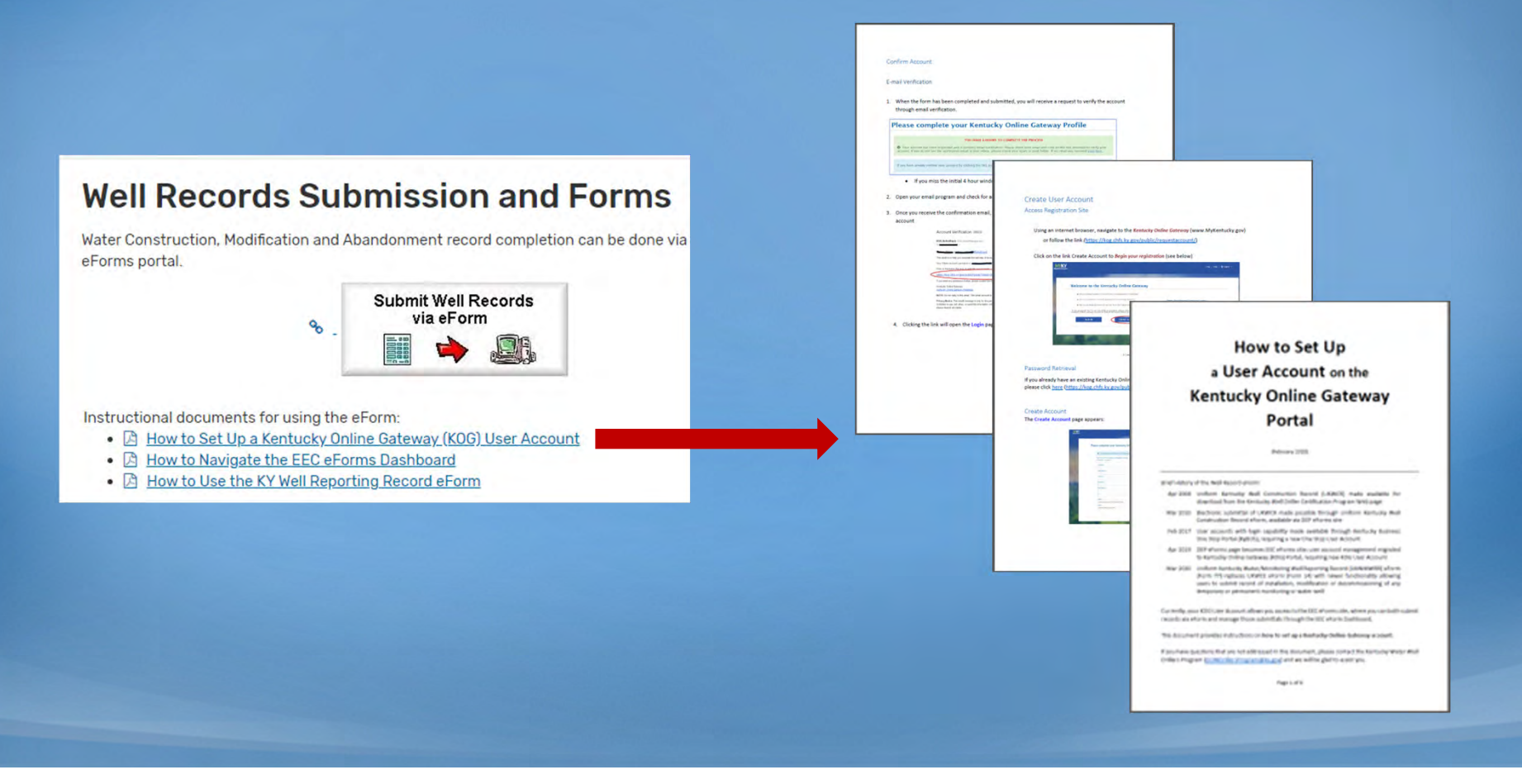

# EEC eForms site

- Dashboard allows you to manage submittals
- Different options for entering data into eForm:
	- 1. Start with a blank eForm
	- 2. Open previously saved eForm to finish it
	- 3. Use previously saved eForm to use as a template

# EEC eForms site

#### Detailed instructions available on web page

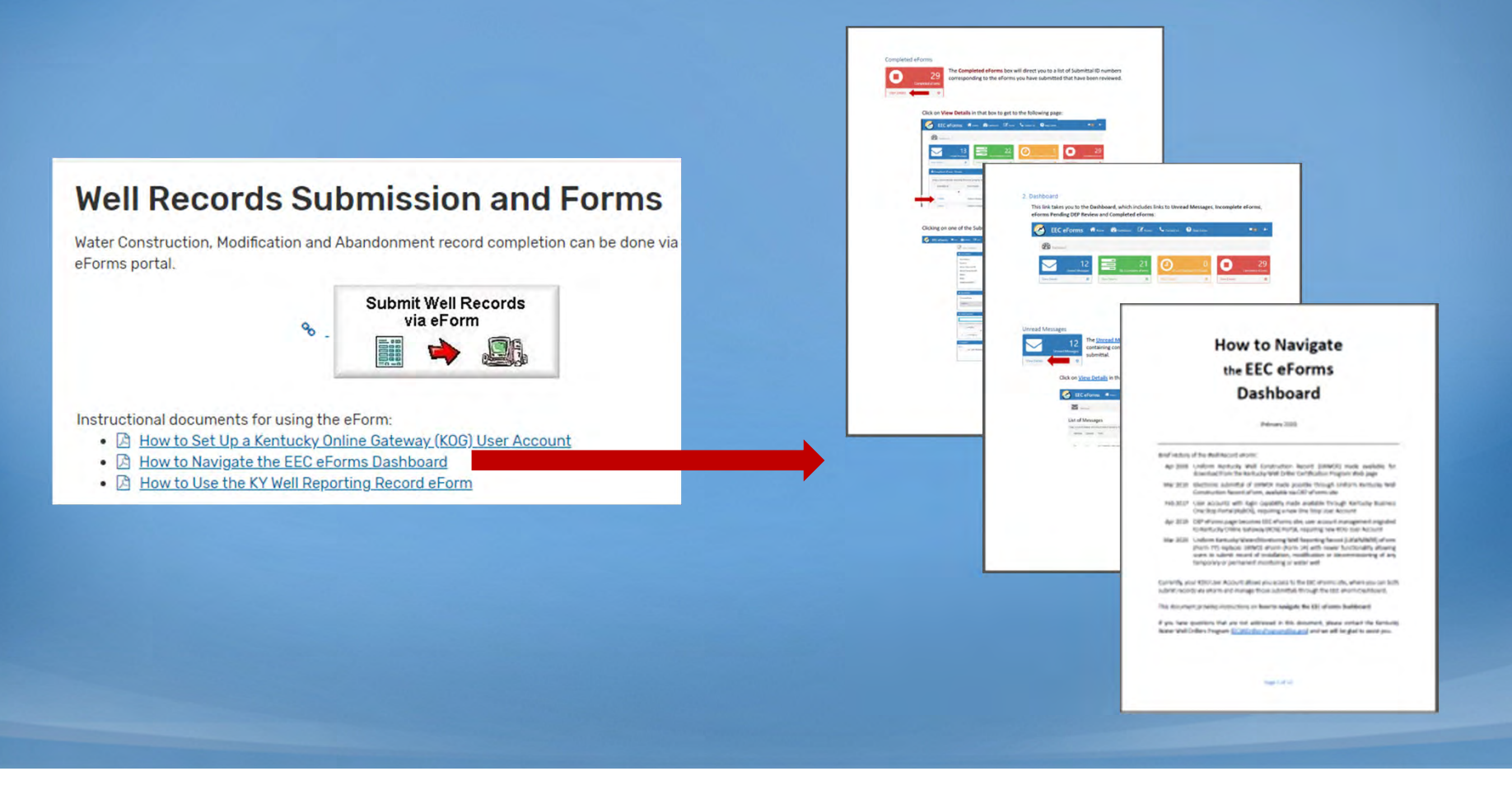

- Not just for installations
- One record to report:
	- Installation
	- Install and Plugging (temporary well)
	- Maintenance / Rework
	- Plugging / Decommission
	- Lost / Destroyed

Purpose of the application(\*)

Select one

#### **Select one**

Install only Install and Plugging Maintenance/Rework Plugging/Decommission Lost/Destroyed

#### UNIFORM KENTUCKY WATER/MONITORING WELL REPORTING RECORD

Use this form to report installation, modification or decommissioning of any temporary or permanent monitoring or water wells Form must be completed and submitted to the Division of Water within 60 days of completion of work

(\*) indicates a required field; (√) indicates a field may be required based on user input or is an optionally required field

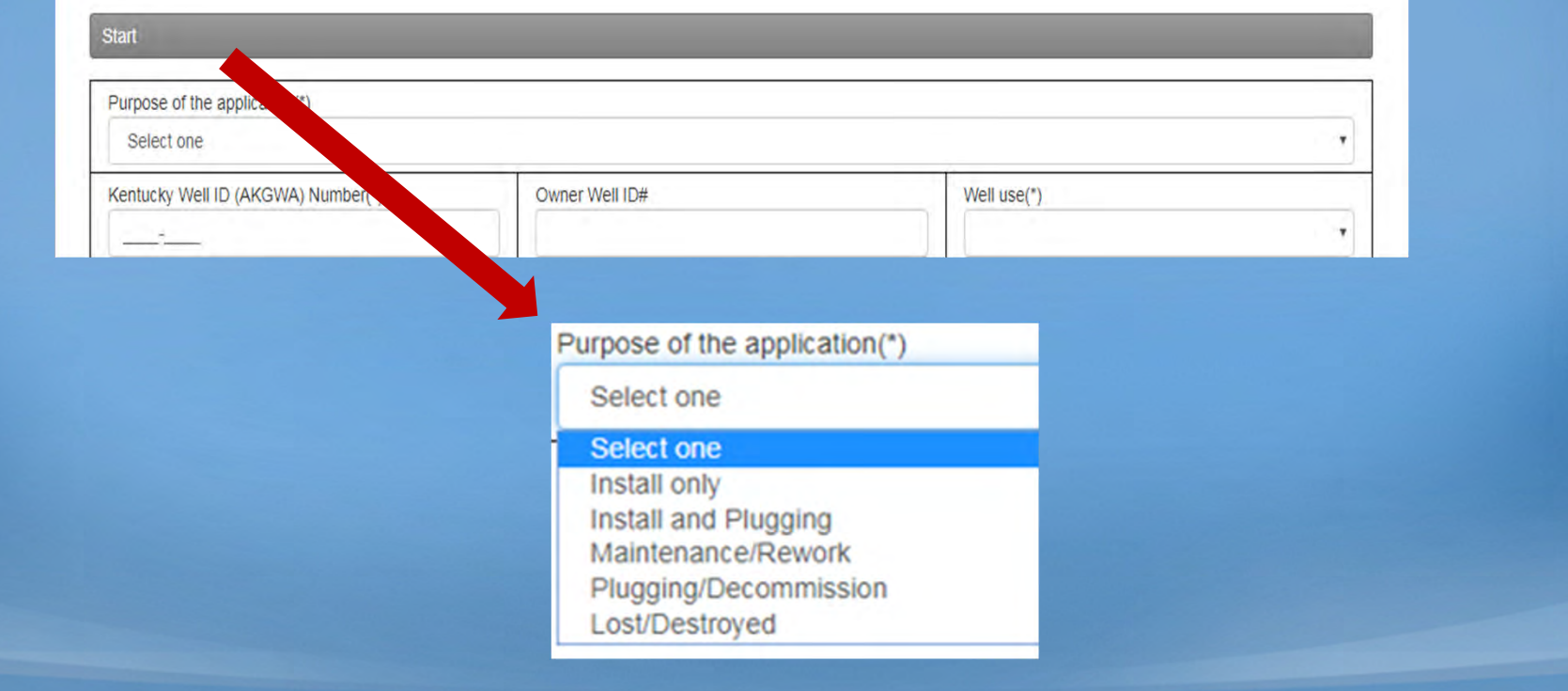

#### Purpose chosen determines available tabs:

•Install Only

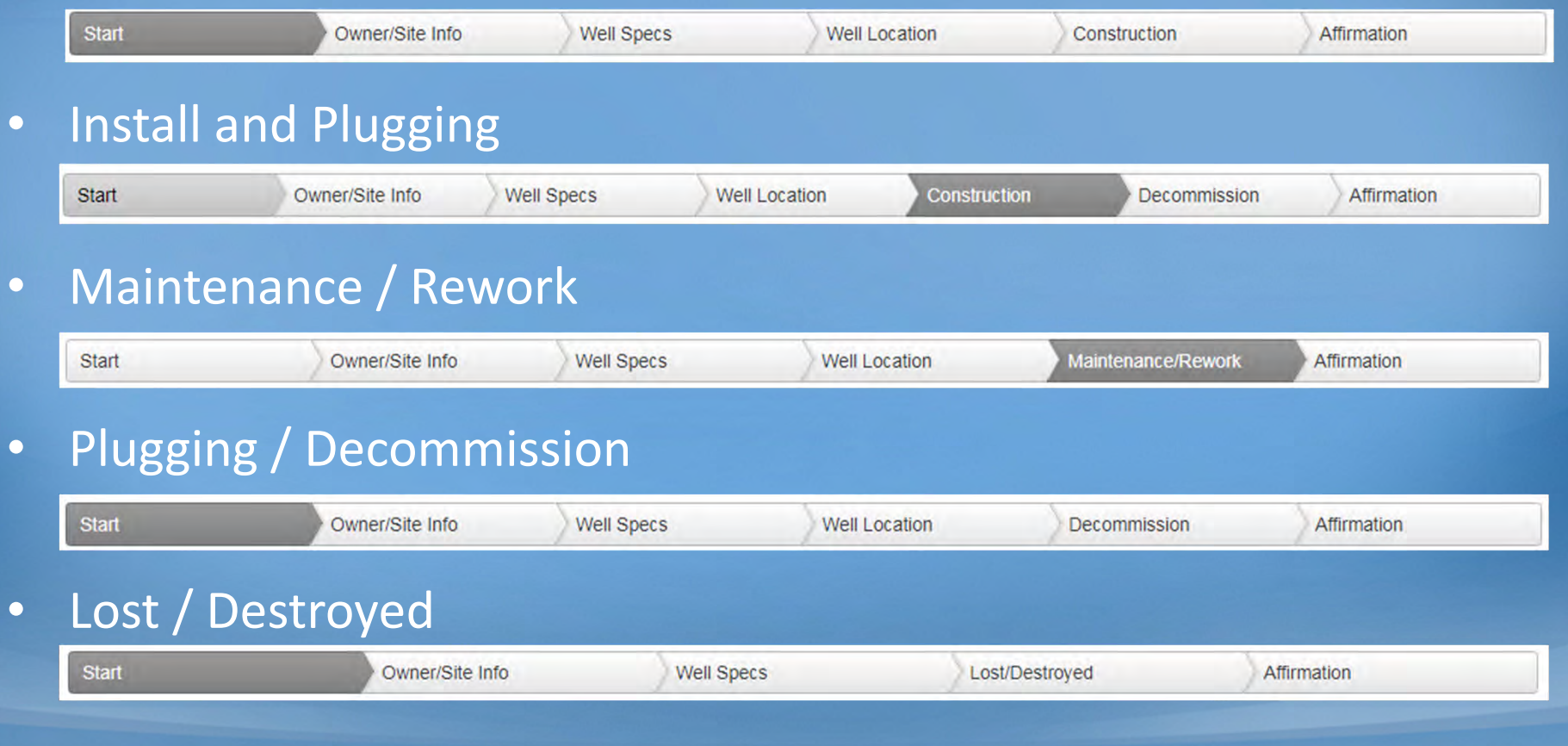

#### Install and Plugging

 $\bullet$ Minimal construction information required

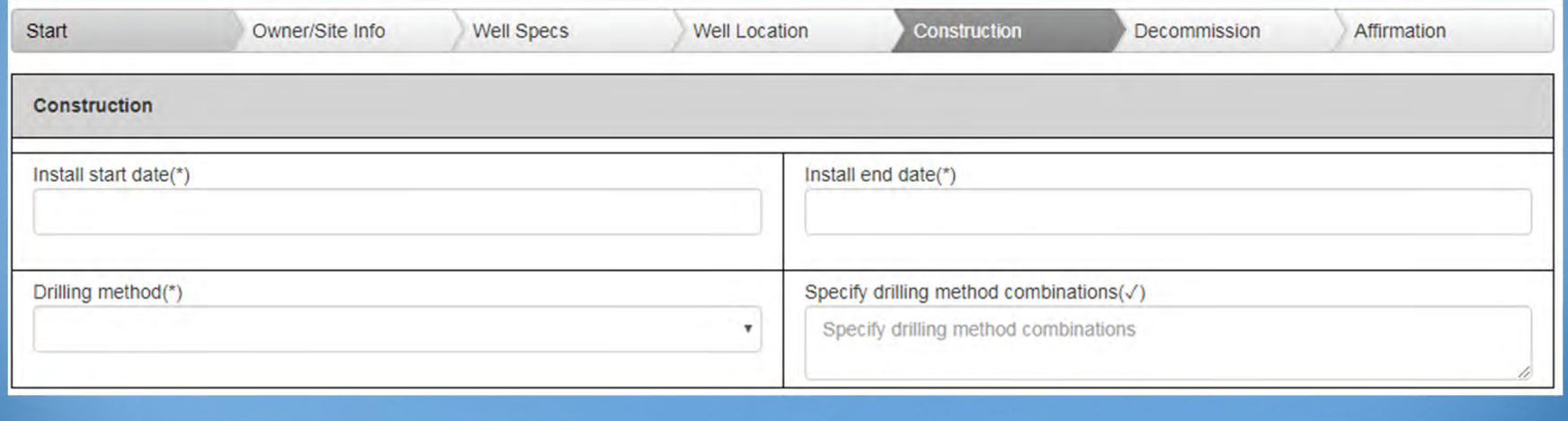

#### Maintenance / Rework

#### •Report replacement, modification or maintenance

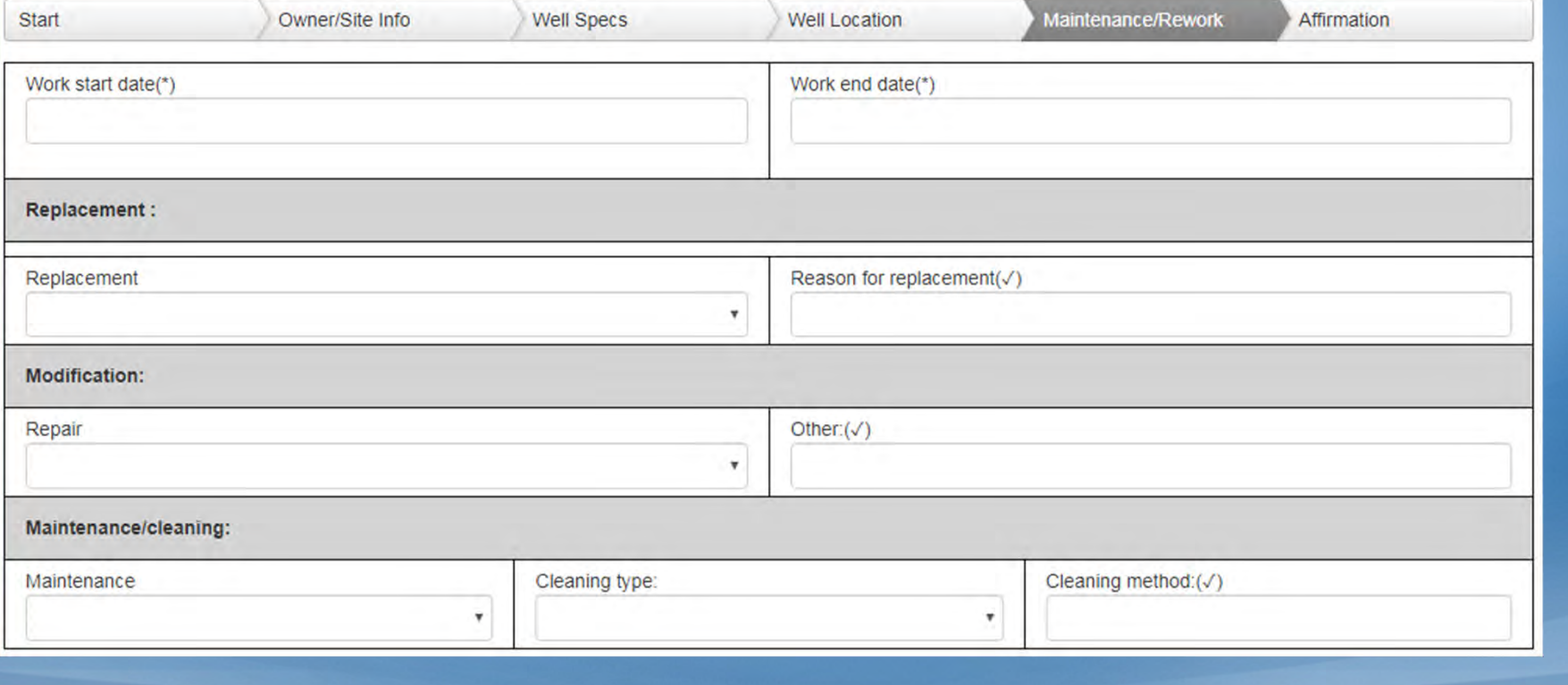

### Plugging / Decommission

- Well status automatically determined
- •Only have to choose well condition

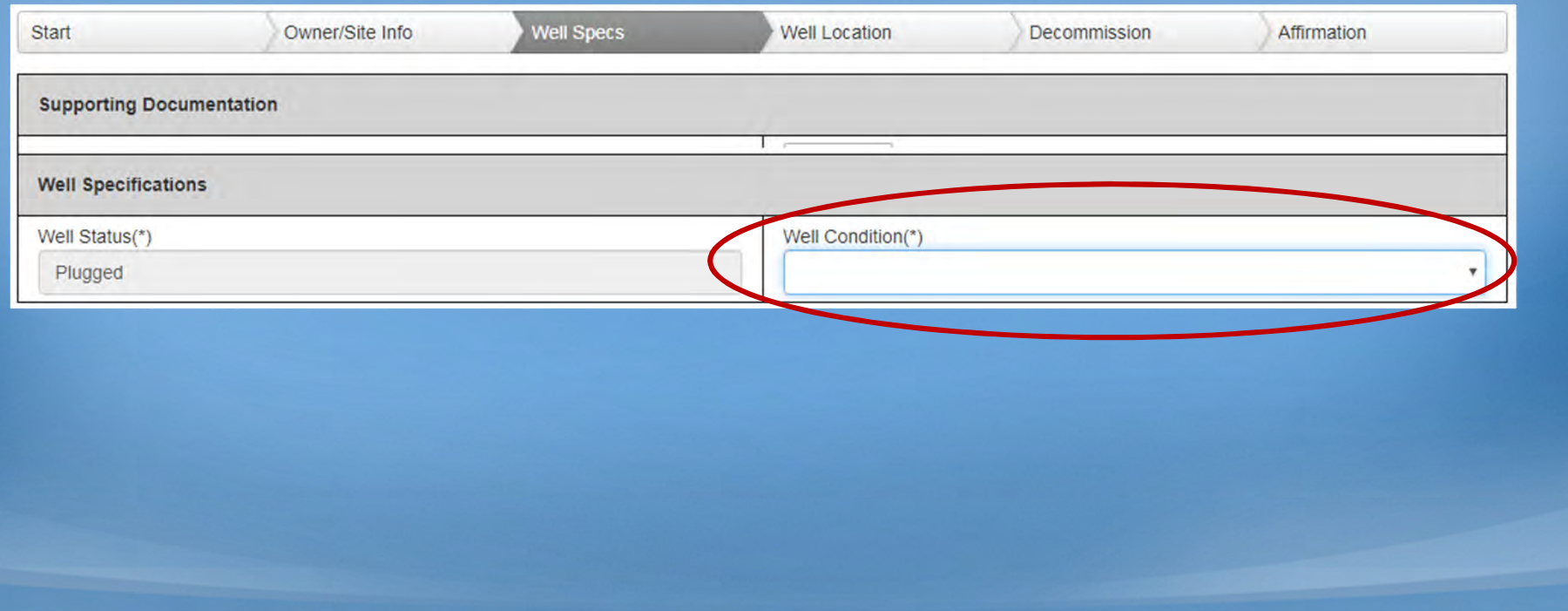

#### Lost / Destroyed

#### •Report details about lost or destroyed well

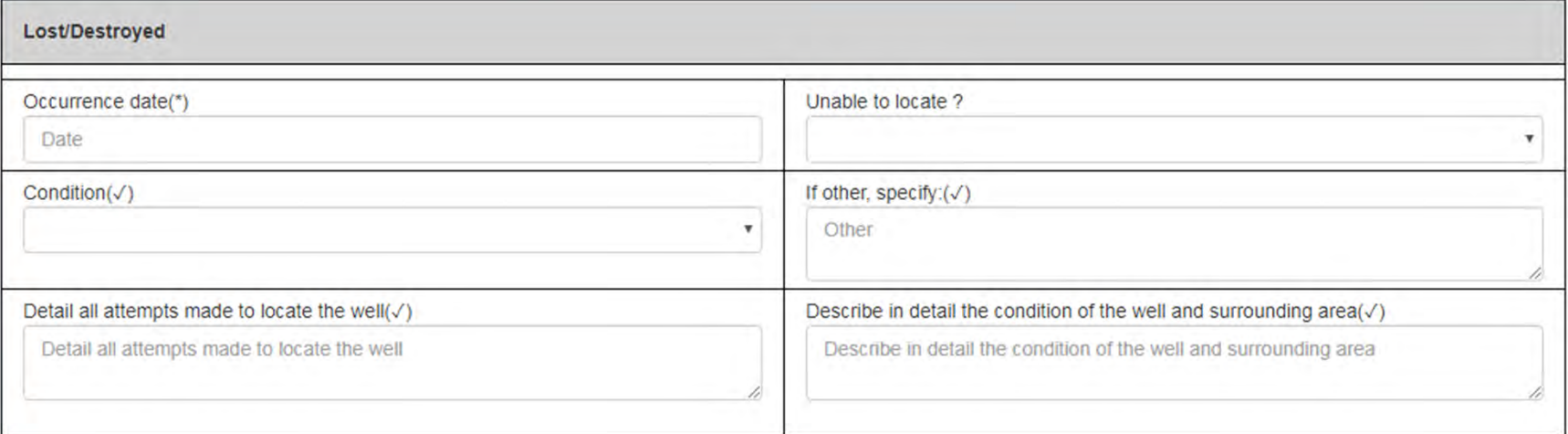

#### Monitoring vs Water Well: different fields

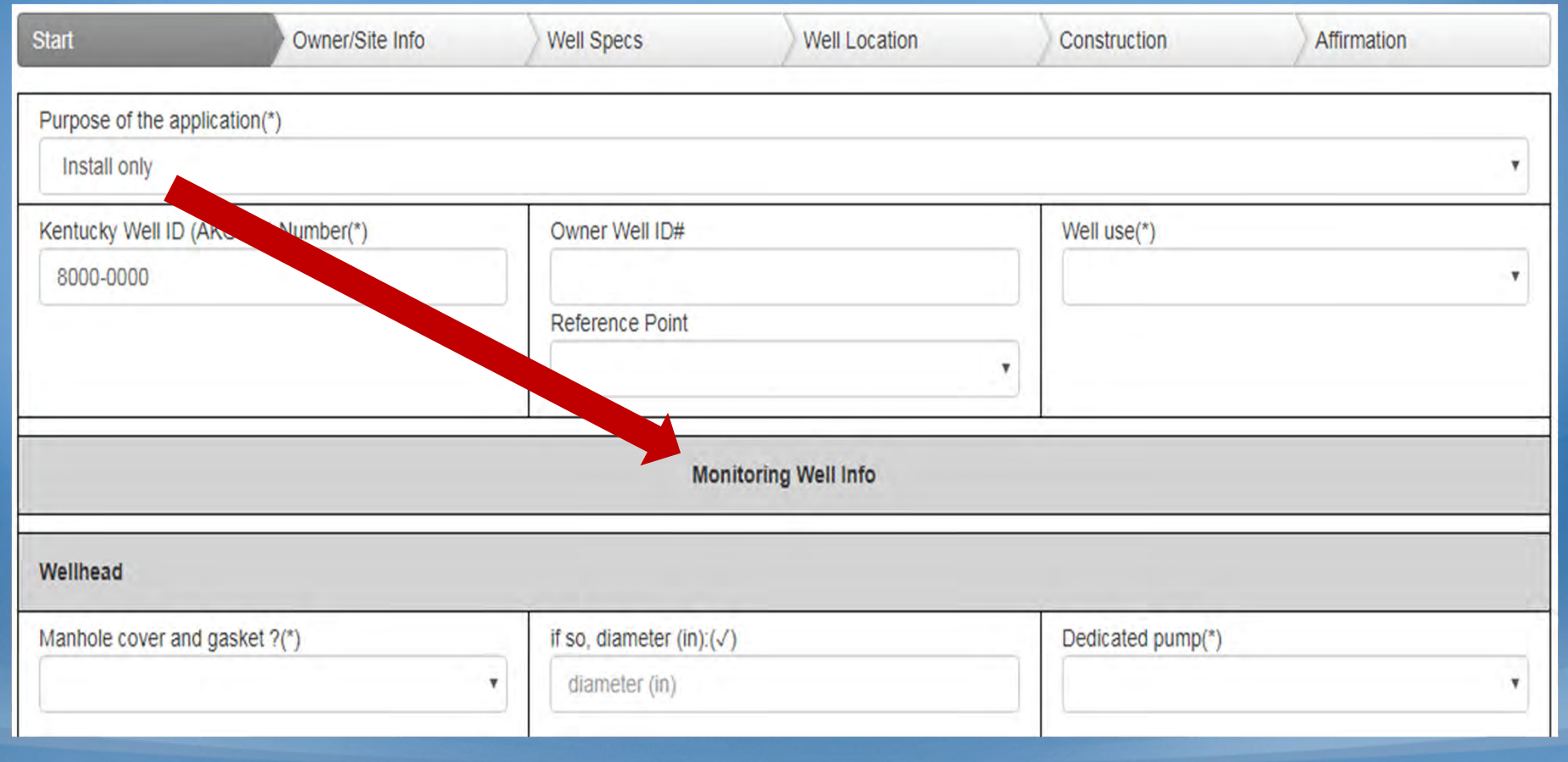

#### Monitoring vs Water Well: different fields

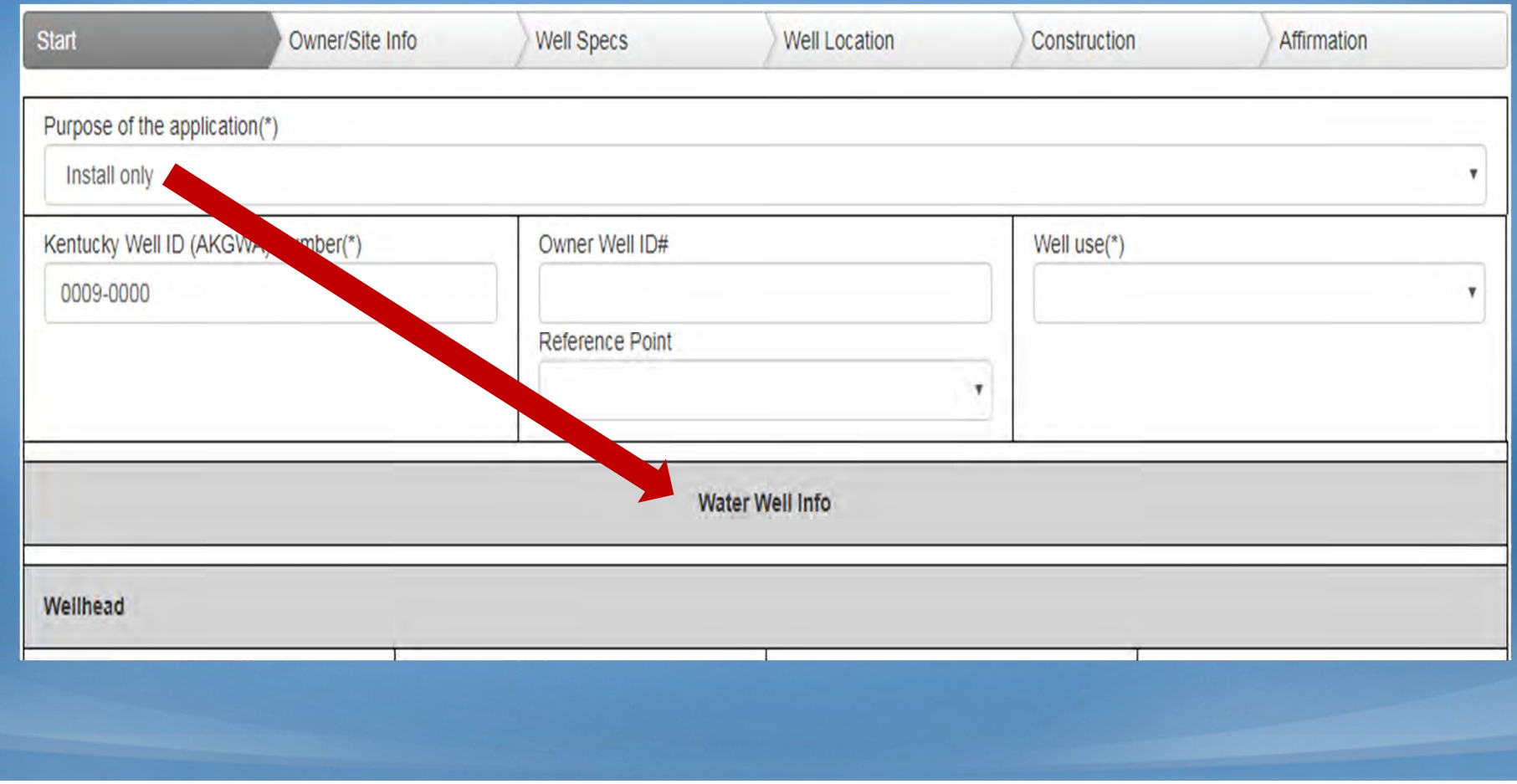

#### Site Address same as Owner Address

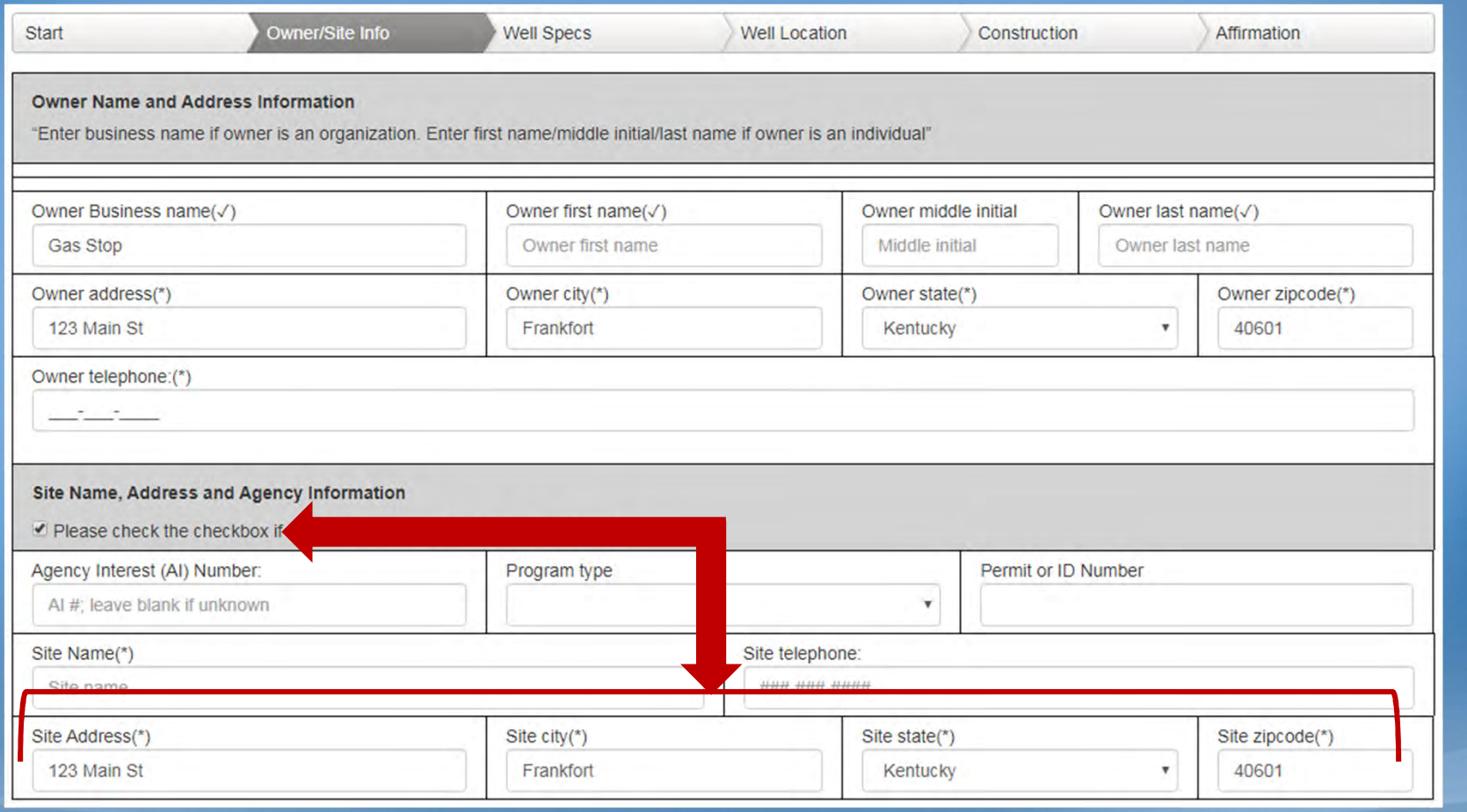

#### AI Number provides Site Address

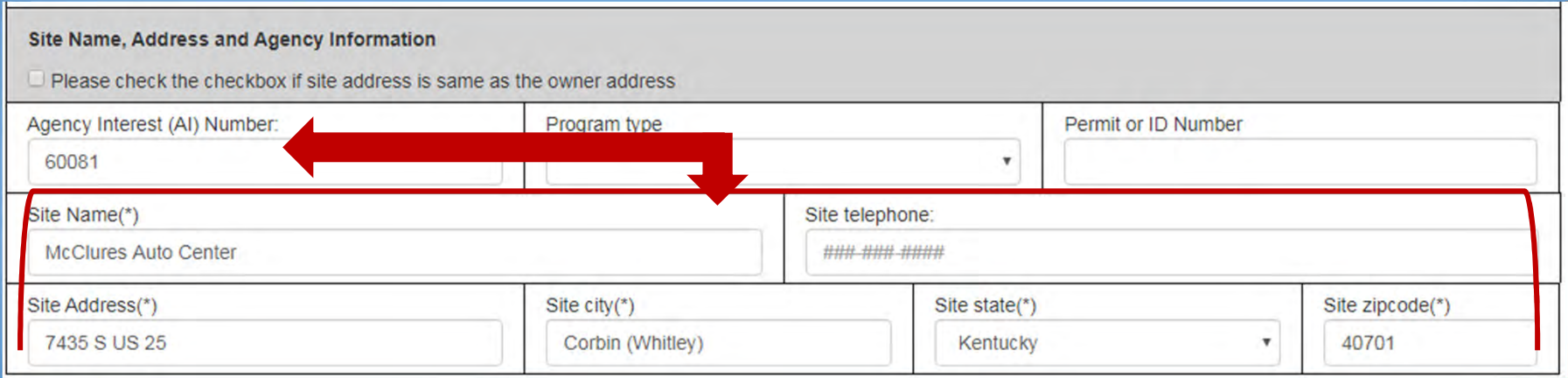

#### Location Tab and Driller Viewer

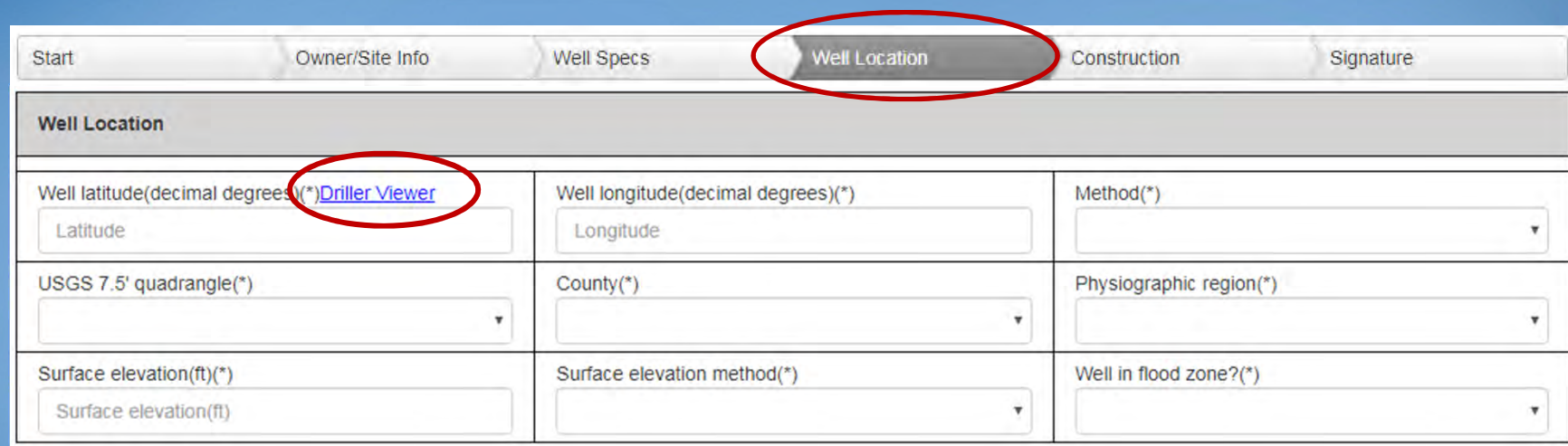

#### Follow link, then click on map to retrieve:

- Latitude
- •USGS Quad
- •**Elevation**
- Longitude
- County
- •(method)
- (method)
- Physiographic Region
- Flood Zone

#### Driller Viewer

O

 $\mathbf x$ 

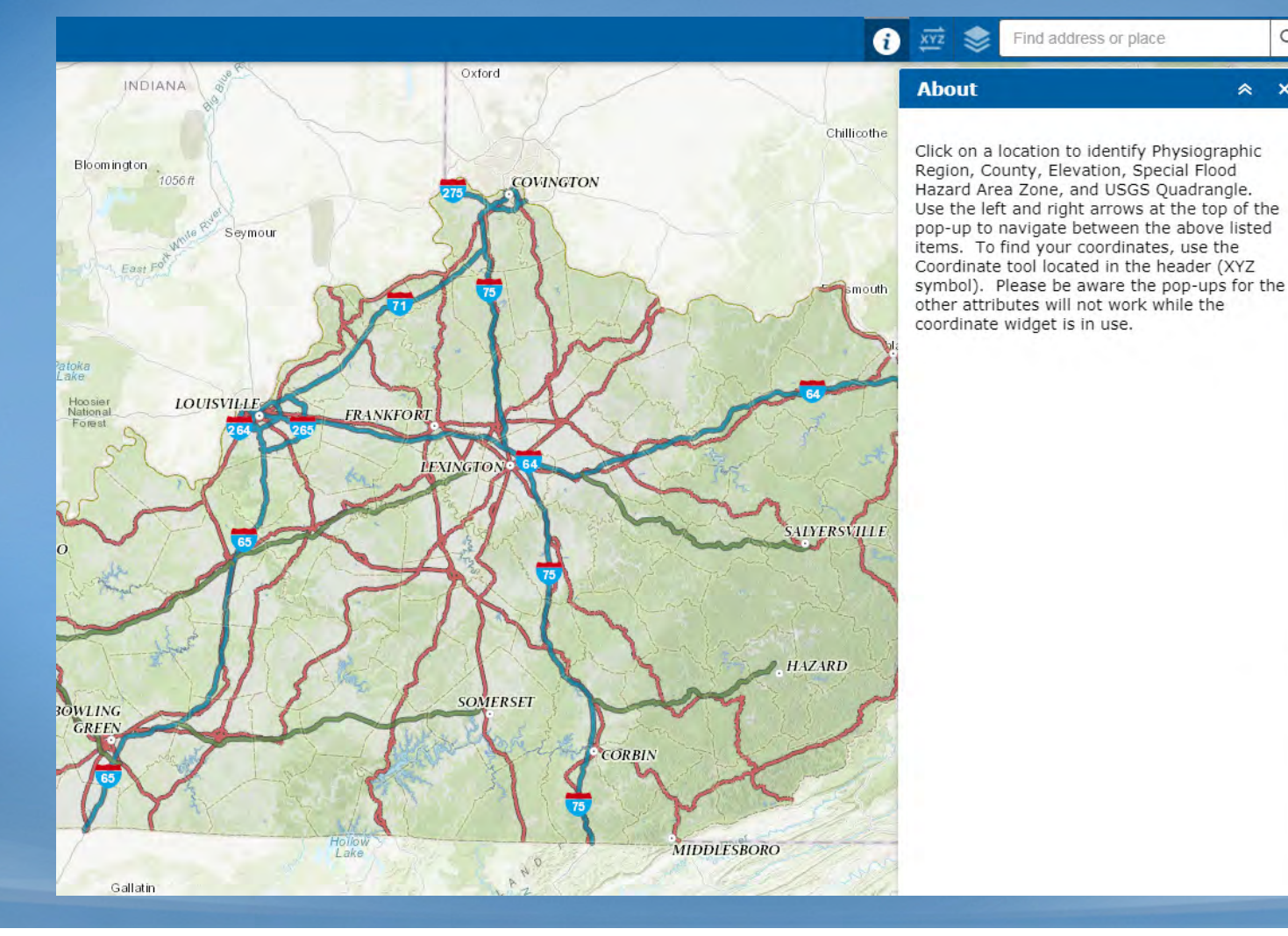

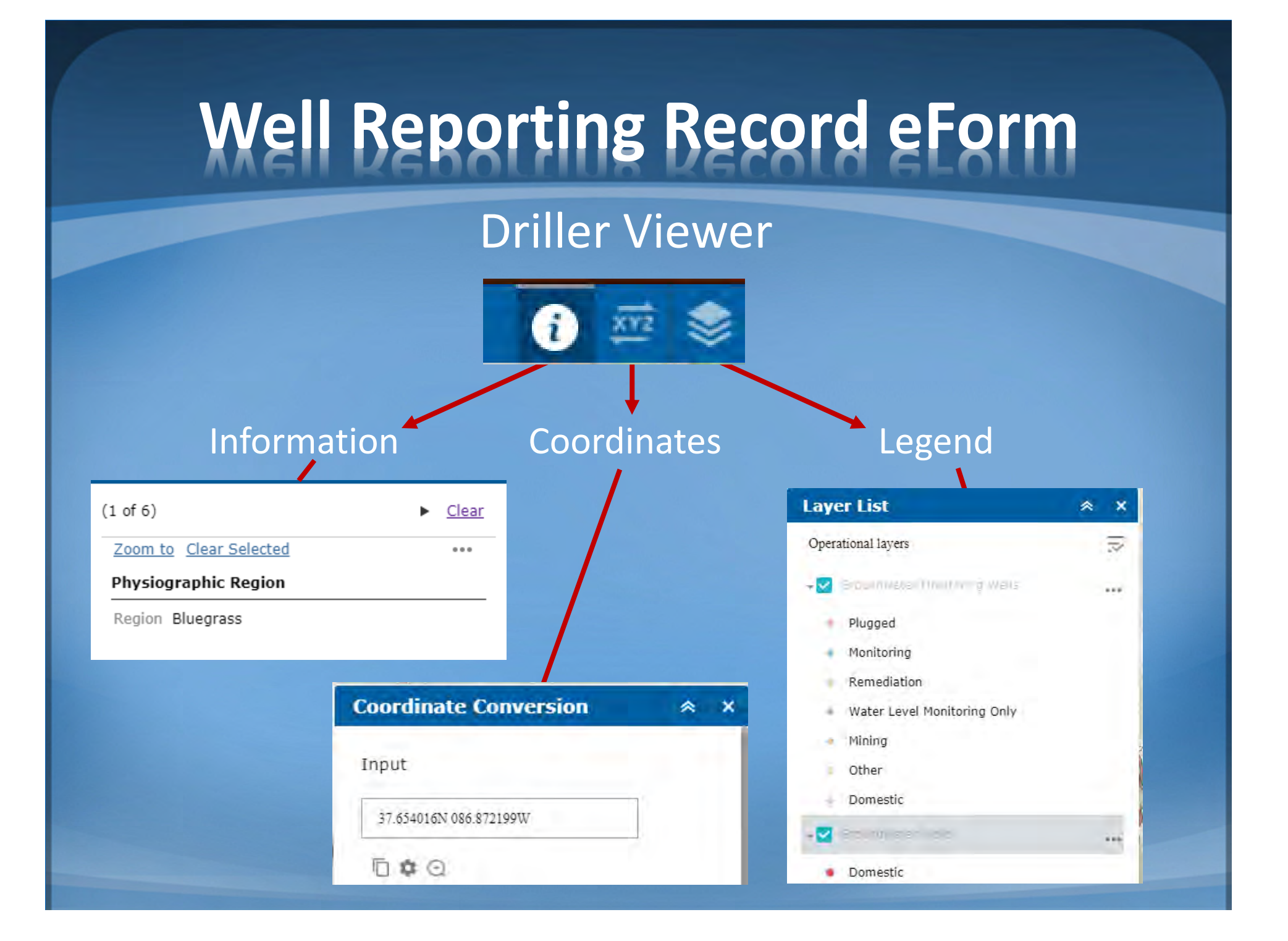

#### Driller Viewer

- Zoom to area of interest
- $\bullet$ Click on existing well for information (for plug, rework, etc)

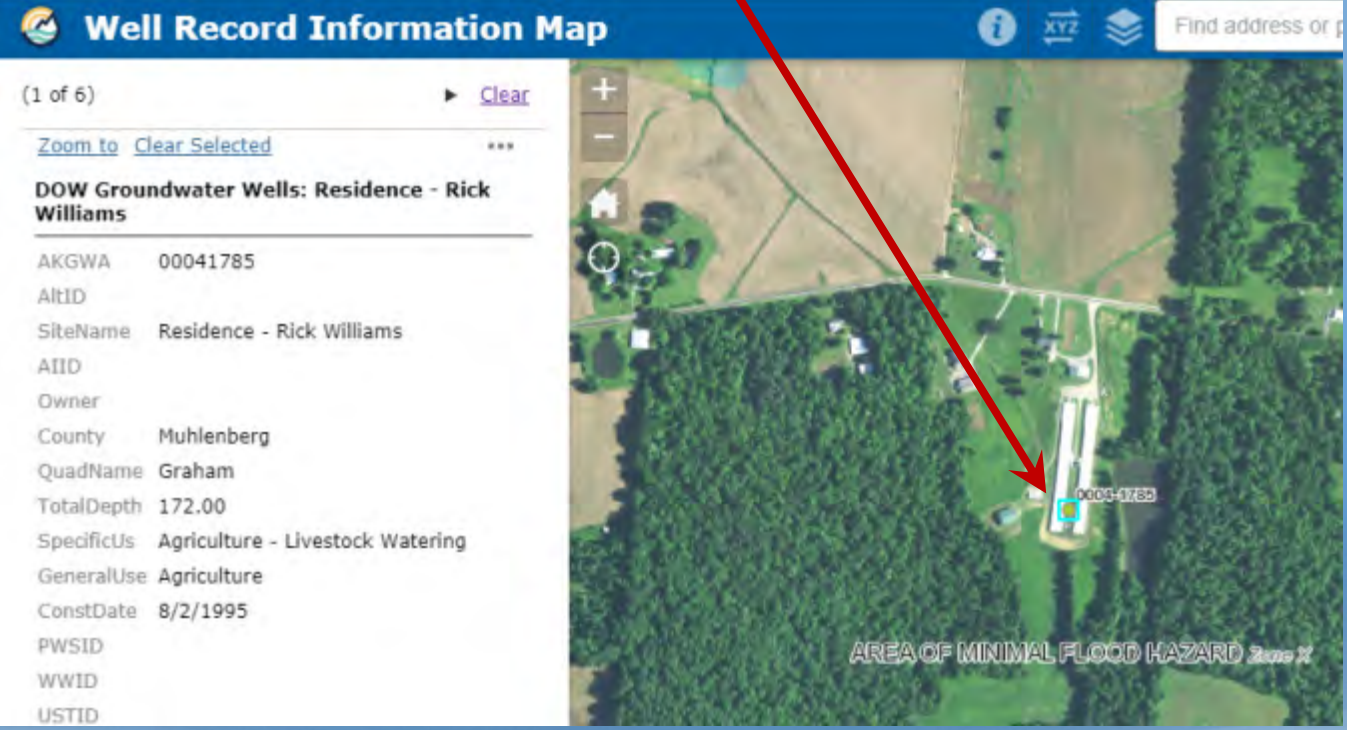

#### Driller Viewer

#### • Or… view information on all wells in a specific area

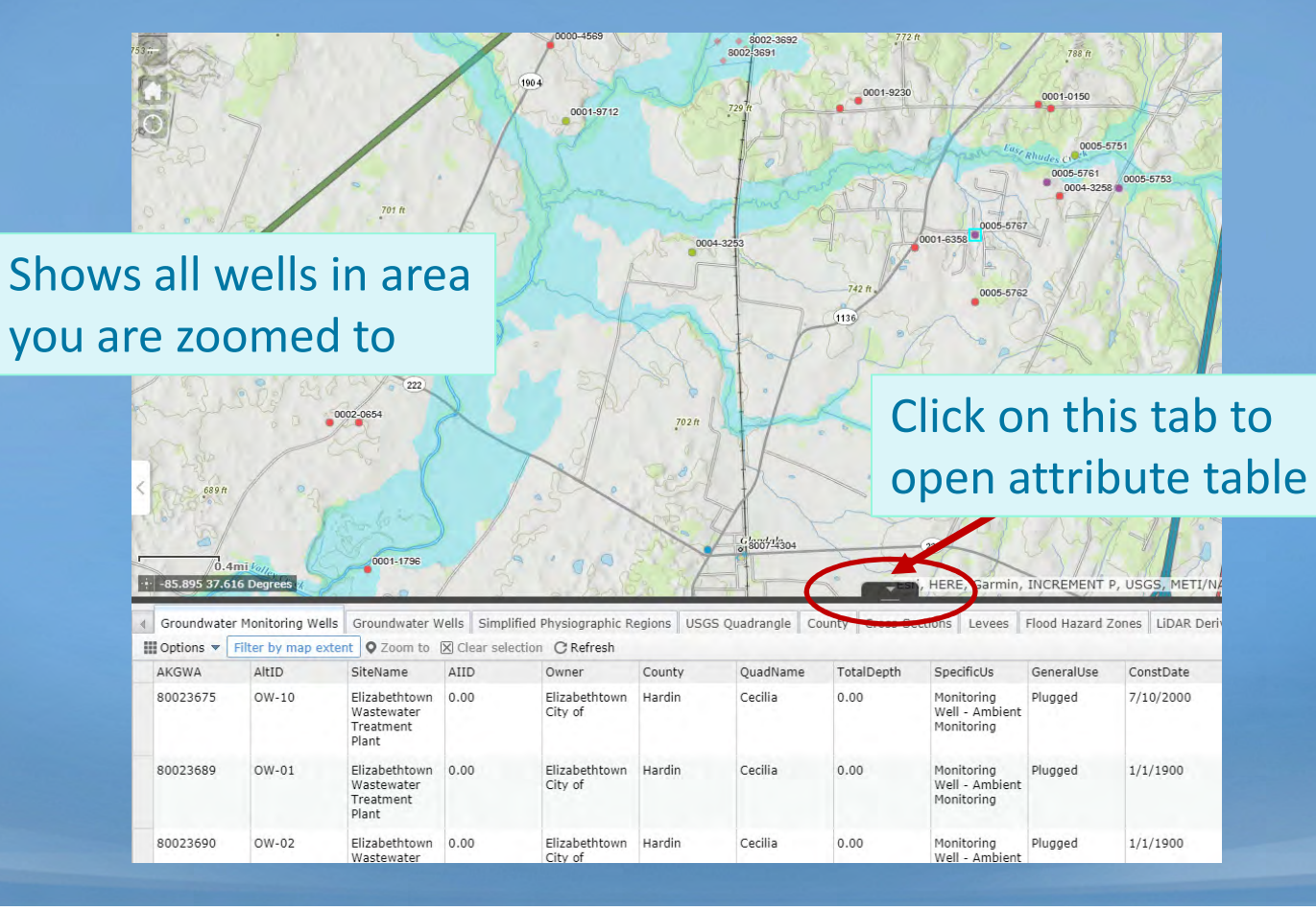

#### Driller Viewer

- Or… view information on spot where you installed a new well
	- Method 1:

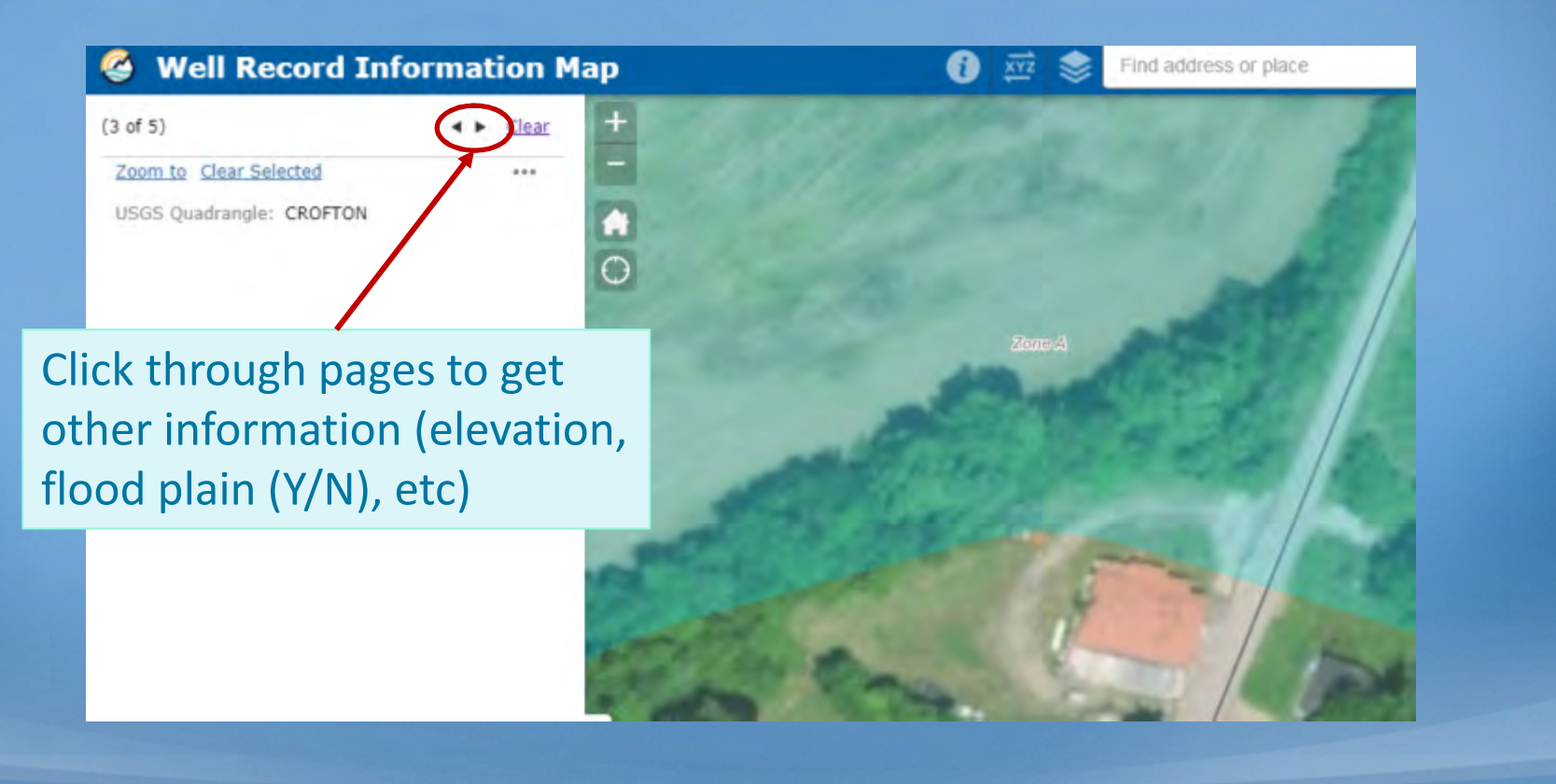

#### Driller Viewer

- Or… view information on spot where you installed a new well
	- Method 2:

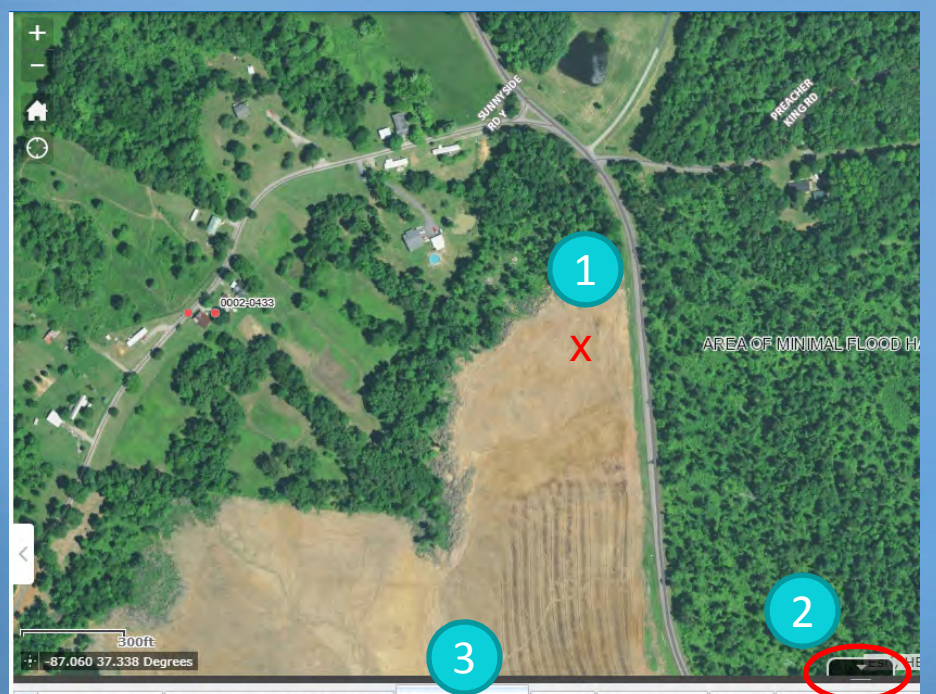

Troundwater Wells Simplified Physiographic Regions USGS Quadrangle County Cross-Sections Levees Flood Ha  $\Box$  Options  $\blacktriangledown$  Filter by map extent  $\Box$  Zoom to  $\Box$  Clear selection  $\Box$  Refresh

QUAD\_NAME CENTRAL CITY EAST

4

- 1. Click location of new well
- 2. Click tab at bottom to open attribute table
- 3. Choose tab for info needed
- 4. Read feature info

#### Driller Viewer

- • Determine latitude and longitude
	- Method 1:

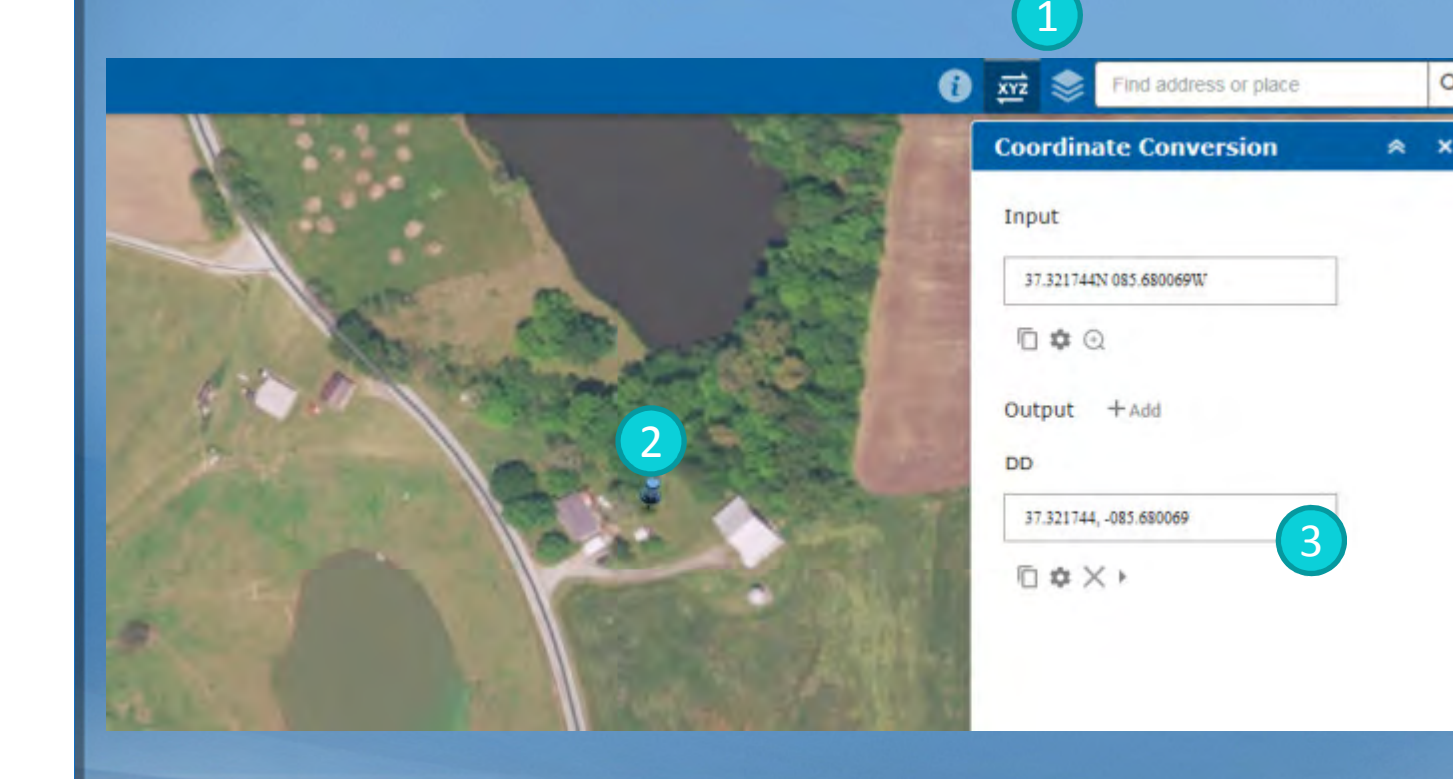

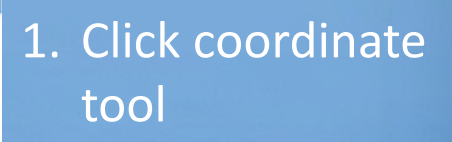

Q

- 2. Click exact spot
- 3. Read coordinates

#### Driller Viewer

- • Determine latitude and longitude
	- Method 2:

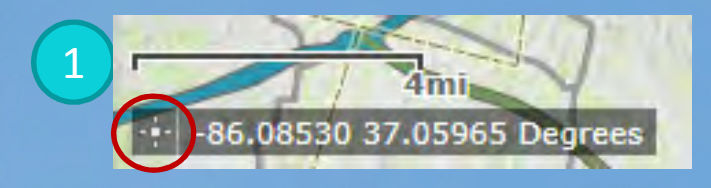

1. Bottom left corner - click | -

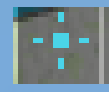

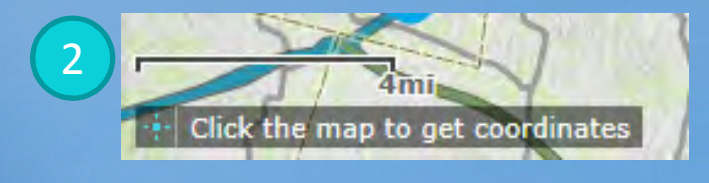

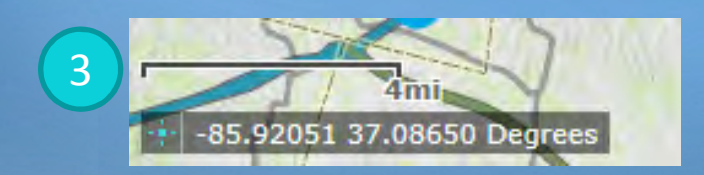

2. Click exact spot on map

3. Read coordinates

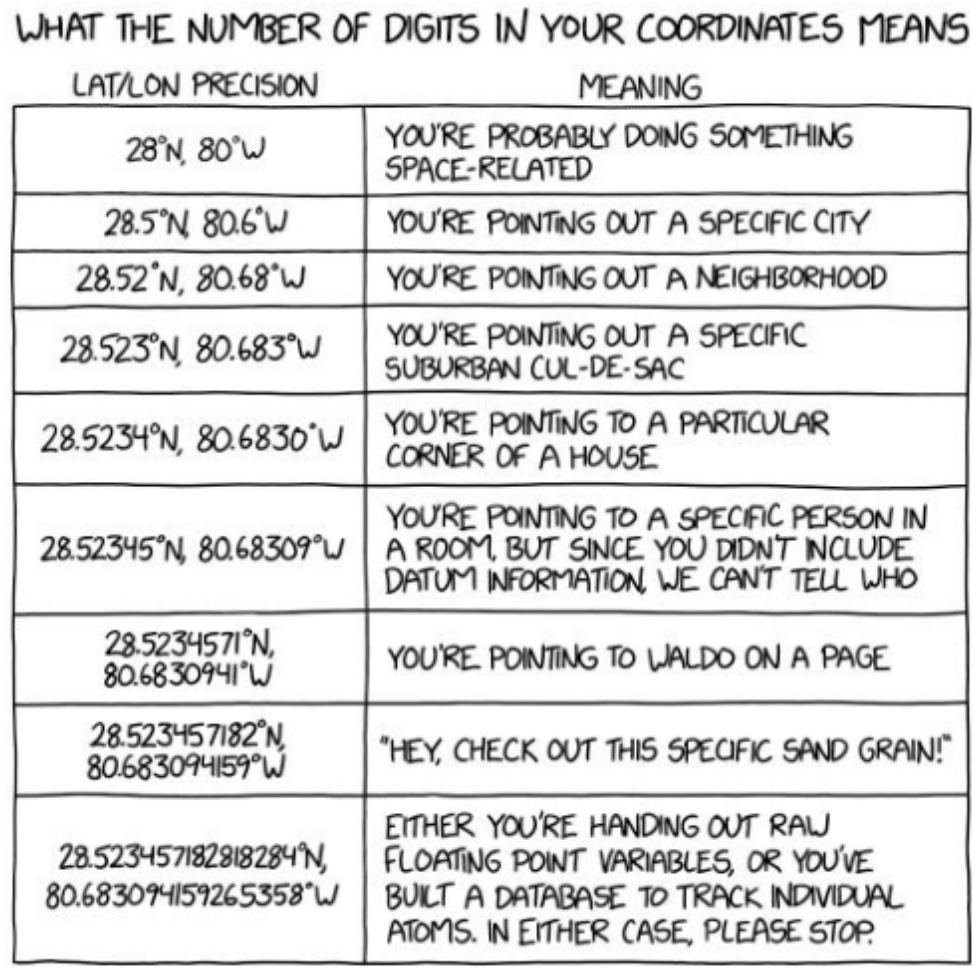

https://imgs.xkcd.com/comics/coordinate\_precision.png

#### Detailed instructions available on web page

#### **Well Records Submission and Forms**

Water Construction, Modification and Abandonment record completion can be done via eForms portal.

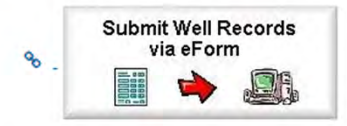

Instructional documents for using the eForm:

- A How to Set Up a Kentucky Online Gateway (KOG) User Account
- A How to Navigate the EEC eForms Dashboard
- A How to Use the KY Well Reporting Record eForm

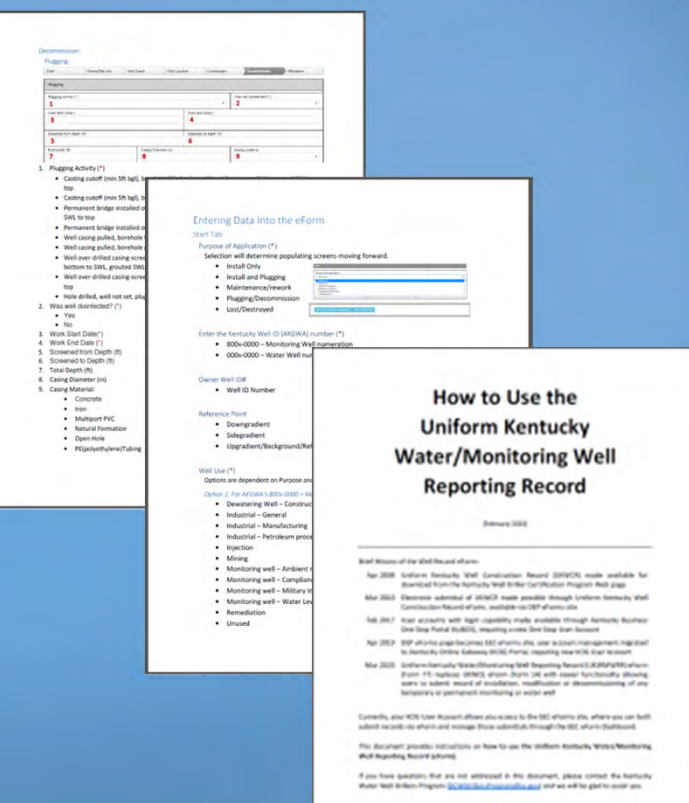

**Realists** 

### What's Next?

- •Original eForm still in place
- Instructional documents available now
- eMail announcement will be sent when new eForm replaces current one

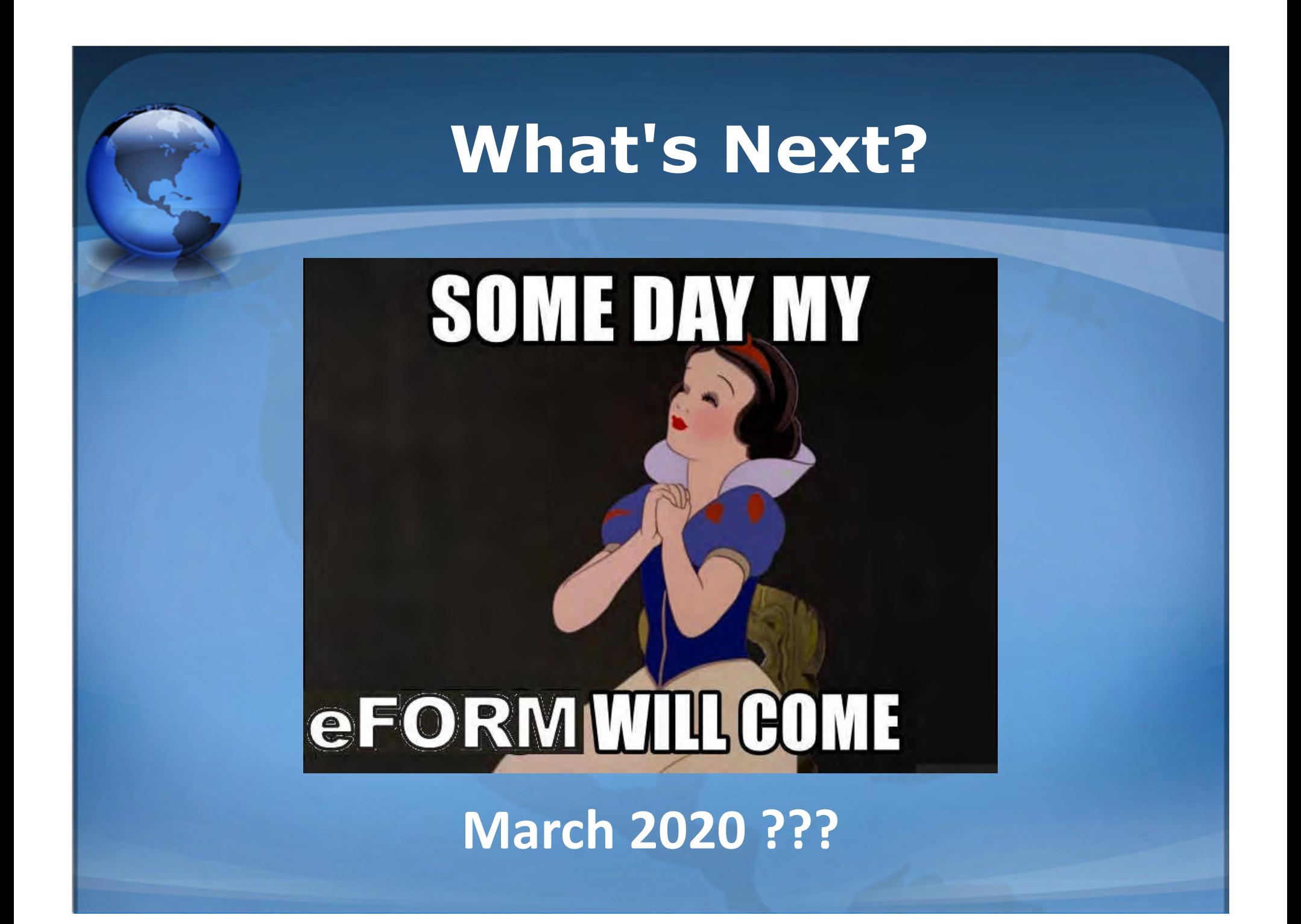

### Division of Water

### Well Record Submittals

#### Questions?

DOWDrillersProgram@ky.gov